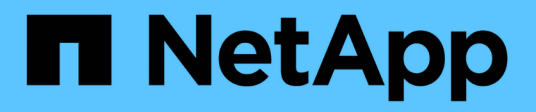

## **Configurare il cluster utilizzando Gestione di sistema di ONTAP**

System Manager Classic

NetApp June 22, 2024

This PDF was generated from https://docs.netapp.com/it-it/ontap-system-manager-classic/online-help-96- 97/task\_creating\_cluster.html on June 22, 2024. Always check docs.netapp.com for the latest.

# **Sommario**

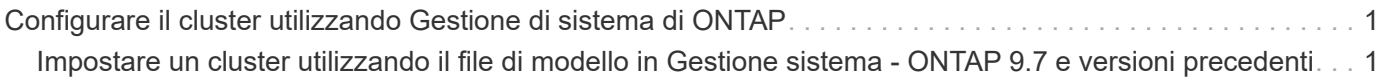

# <span id="page-2-0"></span>**Configurare il cluster utilizzando Gestione di sistema di ONTAP**

## <span id="page-2-1"></span>**Impostare un cluster utilizzando il file di modello in Gestione sistema - ONTAP 9.7 e versioni precedenti**

È possibile utilizzare il file di modello fornito in Gestore di sistema di ONTAP Classic (disponibile in ONTAP 9.7 e versioni precedenti) per configurare un cluster creando un cluster, impostando le reti di gestione dei nodi e dei cluster, quindi impostando le notifiche degli eventi. (A partire da Gestore di sistema di ONTAP 9.6, AutoSupport non è supportato). È possibile scaricare il file di modello in  $.x \& S \times x$  formattare o. .  $\cos y$  formato.

## **A proposito di questa attività**

- Se il cluster supporta ONTAP 9.1 o versioni successive, è possibile aggiungere solo sistemi storage che eseguono ONTAP 9.1 o versioni successive.
- Tutti i campi non vengono compilati automaticamente quando si carica il file.

È necessario inserire manualmente il valore di alcuni campi, ad esempio password e porta di gestione del cluster.

### **Fasi**

- 1. Aprire il browser Web e immettere l'indirizzo IP di gestione del nodo configurato: https://nodemanagement-IP
	- Se sono state impostate le credenziali per il cluster, viene visualizzata la pagina di accesso.

Per accedere, è necessario immettere le credenziali.

- Se non sono state impostate le credenziali per il cluster, viene visualizzata la finestra Configurazione guidata.
- 2. Scaricare il .xlsx file di modello o .csv file di modello.
- 3. Fornire tutti i valori richiesti nel file di modello e salvare il file.

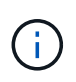

◦ Non modificare altre colonne del modello se non il valore.

◦ Non modificare la versione del file di modello.

- 4. Fare clic su **Browse** (Sfoglia) e selezionare il file di modello aggiornato.
	- È possibile caricare il file di modello solo in .csv formato. Se il file di modello è stato scaricato in .xlsx è necessario salvare il file come .csv quindi caricare il file.
	- Assicurarsi che la codifica utilizzata per questo file sia UTF8. In caso contrario, i valori non verranno letti.
- 5. Fare clic su **carica**.

I dettagli forniti nel file di modello vengono utilizzati per completare il processo di installazione del cluster.

6. Fare clic sull'icona **Guided Setup** (Configurazione guidata) per visualizzare i dettagli del cluster.

7. Verificare i dettagli nella finestra **Cluster**, quindi fare clic su **Submit and Continue** (Invia e continua).

Se necessario, è possibile modificare i dettagli del cluster.

Se si accede per la seconda volta alla finestra del cluster, il campo **Feature Licenses** viene attivato per impostazione predefinita. È possibile aggiungere nuove chiavi di licenza delle funzioni o conservare le chiavi di licenza precompilate.

8. Verificare i dettagli nella finestra **rete**, quindi fare clic su **Invia e continua**.

Se necessario, è possibile modificare i dettagli di rete.

9. Verificare i dettagli nella finestra **supporto**, quindi fare clic su **Invia e continua**.

Se necessario, è possibile modificare i dettagli del supporto.

10. Verificare i dettagli nella finestra **Storage**, quindi creare aggregati o uscire dall'installazione del cluster:

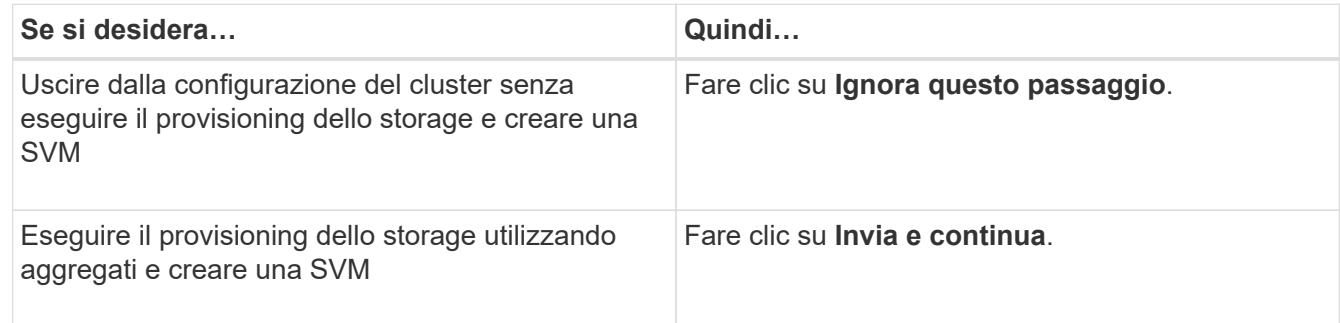

Se necessario, è possibile modificare i dettagli del supporto.

11. Verificare i dettagli nella finestra **Create Storage Virtual Machine (SVM)**, quindi fare clic su **Submit and Continue** (Invia e continua).

È possibile modificare il nome SVM, selezionare un protocollo dati diverso e, se necessario, modificare l'interfaccia di rete e i dettagli dell'adattatore.

- 12. Se si fa clic su **Ignora questo passaggio** nella finestra **Storage**, visualizzare i dettagli nella finestra **Summary**, quindi fare clic su **Manage Your Cluster** (Gestisci cluster) per avviare System Manager.
- 13. Se si fa clic su **Submit and Continue** (Invia e continua) nella finestra **Storage**, verificare i dettagli nella finestra SVM, quindi fare clic su **Submit and Continue** (Invia e continua).

Se necessario, è possibile modificare i dettagli SVM.

14. Verificare tutti i dettagli nella finestra **Riepilogo**, quindi fare clic su **Provisone an Application** to provisioning storage for applications (Esegui provisioning di un'applicazione) oppure fare clic su **Manage** Your Cluster (Gestisci cluster) per completare il processo di installazione del cluster e avviare System Manager oppure fare clic su **Export Configuration** (Esporta configurazione) per scaricare il file di configurazione.

#### **Informazioni correlate**

["Modelli di installazione guidata cluster di System Manager"](https://kb.netapp.com/Advice_and_Troubleshooting/Data_Storage_Software/ONTAP_OS/System_Manager_Cluster_Guided_Setup_Templates)

## **Creare un cluster con Gestione di sistema - ONTAP 9.7 e versioni precedenti**

È possibile utilizzare Gestore di sistema ONTAP classic (disponibile in ONTAP 9.7 e versioni precedenti) per creare e configurare un cluster nel data center.

## **A proposito di questa attività**

Se il cluster supporta ONTAP 9.1 o versioni successive, è possibile aggiungere solo i sistemi storage che eseguono ONTAP 9.1 o versioni successive.

## **Fasi**

- 1. Aprire il browser Web e immettere l'indirizzo IP di gestione del nodo configurato: https://nodemanagement-IP
	- Se sono state impostate le credenziali per il cluster, viene visualizzata la pagina di accesso.

Per accedere, è necessario immettere le credenziali.

◦ Se non sono state impostate le credenziali per il cluster, viene visualizzata la finestra Configurazione guidata.

Fare clic sull'icona **Guided Setup** (Configurazione guidata) per configurare un cluster.

2. Nella pagina **Cluster**, immettere un nome per il cluster.

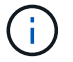

Se non vengono rilevati tutti i nodi, fare clic su **Refresh** (Aggiorna).

I nodi della rete cluster vengono visualizzati nel campo Nodes (nodi).

- 3. **Opzionale:** se lo si desidera, aggiornare i nomi dei nodi nel campo **nodi**.
- 4. Inserire la password per il cluster.
- 5. **Opzionale:** inserire i codici di licenza della funzione.
- 6. Fare clic su **Invia**.

#### **Cosa fare in seguito**

Inserire i dettagli di rete nella pagina Network (rete) per continuare con la configurazione del cluster.

#### **Informazioni correlate**

[Finestra delle licenze](https://docs.netapp.com/it-it/ontap-system-manager-classic/online-help-96-97/reference_licenses_window.html)

[Finestra Configuration Updates \(aggiornamenti configurazione\)](https://docs.netapp.com/it-it/ontap-system-manager-classic/online-help-96-97/reference_configuration_updates_window.html)

## **Configurare una rete con Gestione di sistema - ONTAP 9.7 e versioni precedenti**

È possibile utilizzare Gestore di sistema ONTAP classic (disponibile in ONTAP 9.7 e versioni precedenti) per gestire cluster, nodi e processori di servizio mediante la configurazione di una rete. È inoltre possibile impostare i dettagli DNS e NTP utilizzando la finestra di rete.

#### **Prima di iniziare**

È necessario aver configurato il cluster.

#### **A proposito di questa attività**

• Solo i nodi attivi e in esecuzione sono elencati per la creazione del cluster.

È possibile creare LIF per tali nodi.

• È possibile disattivare l'intervallo di indirizzi IP e inserire singoli indirizzi IP per le reti di gestione del cluster, dei nodi e dei Service Processor.

#### **Impostare una rete quando è attivato un intervallo di indirizzi IP**

È possibile configurare una rete attivando un intervallo di indirizzi IP. L'intervallo di indirizzi IP consente di inserire indirizzi IP che si trovano nello stesso intervallo di netmask o nel diverso intervallo di netmask.

#### **Fasi**

1. Inserire un intervallo di indirizzi IP nel campo **intervallo indirizzi IP**, quindi fare clic su **Applica**.

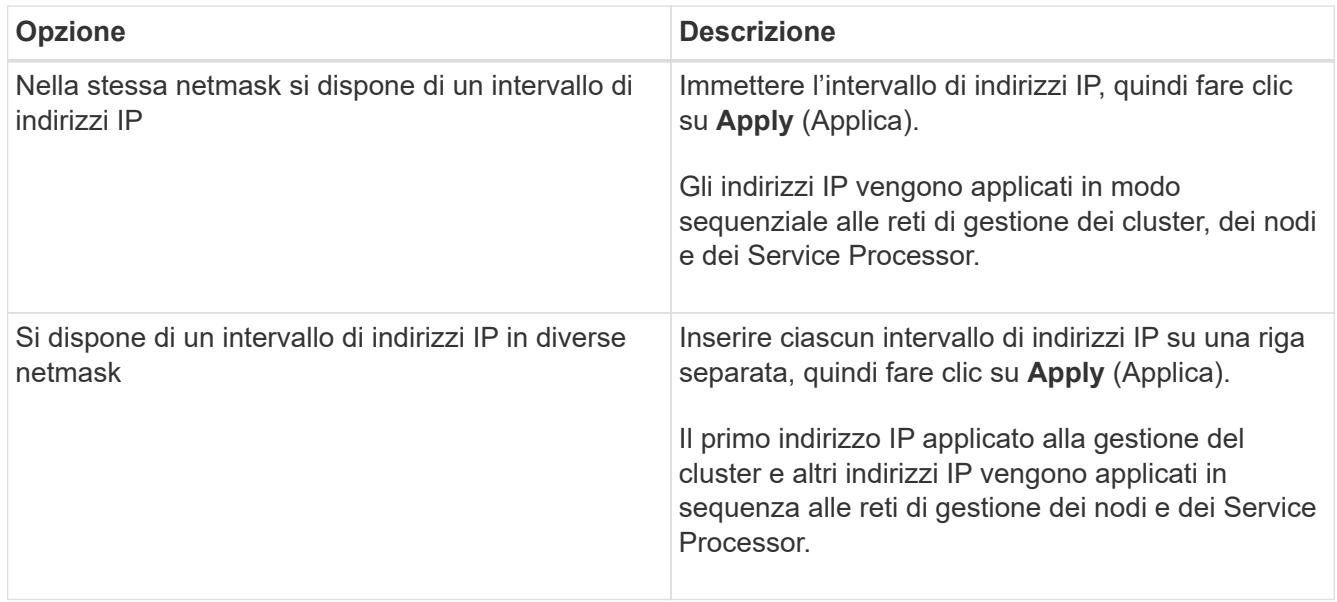

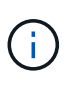

Dopo aver inserito l'intervallo di indirizzi IP per la gestione del cluster, dei nodi e del Service Processor, non è necessario modificare manualmente i valori degli indirizzi IP in questi campi. Assicurarsi che tutti gli indirizzi IP siano indirizzi IPv4.

- 2. Inserire i dettagli della netmask e del gateway.
- 3. Selezionare la porta per la gestione del cluster nel campo **Port**.
- 4. Se il campo **Port** nella gestione dei nodi non contiene **e0M**, inserire i dettagli della porta.

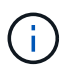

Per impostazione predefinita, il campo Port (porta) visualizza e0M.

- 5. Per la gestione del Service Processor, se si sovrascrivono i valori predefiniti, assicurarsi di aver inserito i dettagli obbligatori del gateway.
- 6. Se è stato attivato il campo **Dettagli DNS**, immettere i dettagli del server DNS.
- 7. Se è stato attivato il campo **Dettagli NTP**, immettere i dettagli del server NTP.

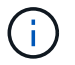

La fornitura di dettagli del server NTP alternativo è facoltativa.

#### 8. Fare clic su **Invia**.

#### **Cosa fare in seguito**

Inserire le notifiche degli eventi nella pagina Support (supporto) per continuare con la configurazione del cluster.

#### **Impostare una rete quando un intervallo di indirizzi IP è disattivato**

È possibile configurare una rete disattivando un intervallo di indirizzi IP e inserendo singoli indirizzi IP per la gestione del cluster, la gestione dei nodi e le reti dei provider di servizi.

#### **A proposito di questa attività**

Nella pagina reti, se l'opzione **IP Address Range** (intervallo indirizzi IP) è disattivata, inserire singoli indirizzi IP per la gestione del cluster, la gestione dei nodi e le reti dei processori di servizio.

#### **Fasi**

- 1. Inserire l'indirizzo IP di gestione del cluster nel campo **Cluster Management IP Address**.
- 2. Inserire i dettagli della netmask per la gestione del cluster.
- 3. **Opzionale:** inserire i dettagli del gateway per la gestione del cluster.
- 4. Selezionare la porta per la gestione del cluster nel campo **Port**.
- 5. Se si desidera fornire i dettagli della netmask e del gateway per la gestione dei nodi, deselezionare la casella di controllo **Retain Netmask and Gateway Configuration of the Cluster Management**, quindi immettere i dettagli della netmask e del gateway.
- 6. Inserire gli indirizzi IP di gestione dei nodi nel campo **Node Management** (Gestione nodi).
- 7. Se il campo **Port** nella gestione dei nodi non contiene **e0M**, inserire i dettagli della porta.

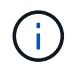

Per impostazione predefinita, il campo Port (porta) visualizza e0M.

- 8. Inserire la netmask di gestione del Service Processor e i dettagli del gateway.
- 9. Inserire gli indirizzi di gestione IP del Service Processor nel campo **Service Processor Management**.
- 10. Se è stato attivato il campo **Dettagli DNS**, immettere i dettagli del server DNS.
- 11. Se è stato attivato il campo **Dettagli NTP**, immettere i dettagli del server NTP.

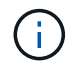

La fornitura di dettagli del server NTP alternativo è facoltativa.

12. Fare clic su **Invia**.

#### **Cosa fare in seguito**

Inserire le notifiche degli eventi nella pagina Support (supporto) per continuare con la configurazione del cluster.

#### **Informazioni correlate**

["Che cos'è un Service Processor e come lo utilizzo?"](https://kb.netapp.com/Advice_and_Troubleshooting/Data_Storage_Systems/FAS_Systems/What_is_a_Service_Processor_and_how_do_I_use_it%3F)

["Come configurare e risolvere i problemi di NTP su Clustered Data ONTAP 8.2 e versioni successive](https://kb.netapp.com/Advice_and_Troubleshooting/Data_Storage_Software/ONTAP_OS/How_to_configure_and_troubleshoot_NTP_on_clustered_Data_ONTAP_8.2_and_later_using_CLI) [utilizzando l'interfaccia CLI"](https://kb.netapp.com/Advice_and_Troubleshooting/Data_Storage_Software/ONTAP_OS/How_to_configure_and_troubleshoot_NTP_on_clustered_Data_ONTAP_8.2_and_later_using_CLI)

["Centro documentazione di ONTAP 9"](https://docs.netapp.com/ontap-9/index.jsp)

[Finestra Network \(rete\)](https://docs.netapp.com/it-it/ontap-system-manager-classic/online-help-96-97/reference_network_window.html)

[Finestra Configuration Updates \(aggiornamenti configurazione\)](https://docs.netapp.com/it-it/ontap-system-manager-classic/online-help-96-97/reference_configuration_updates_window.html)

[Finestra di data e ora](https://docs.netapp.com/it-it/ontap-system-manager-classic/online-help-96-97/reference_date_time_window.html)

[Finestra Service Processor](https://docs.netapp.com/it-it/ontap-system-manager-classic/online-help-96-97/reference_service_processors_window.html)

## **Configurare una pagina di supporto con Gestione di sistema - ONTAP 9.7 e versioni precedenti**

Per configurare una pagina di supporto, è possibile utilizzare Gestione di sistema ONTAP classic (disponibile in ONTAP 9.7 e versioni precedenti). La configurazione della pagina di supporto completa la configurazione del cluster e comporta la configurazione delle notifiche degli eventi e, per i cluster a nodo singolo, la configurazione del backup di sistema.

## **Prima di iniziare**

È necessario aver configurato il cluster e la rete.

## **Fasi**

1. Impostare le notifiche degli eventi utilizzando l'host di posta, l'host delle trap SNMP o il server Syslog.

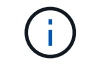

È necessario configurare almeno un sistema di notifica degli eventi.

2. Se si dispone di un cluster a nodo singolo, configurare un backup di sistema su un server FTP o su un server HTTP.

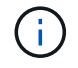

Il backup di sistema è applicabile solo per cluster a nodo singolo.

3. Fare clic su **Invia e continua**.

## **Cosa fare in seguito**

Visualizzare le raccomandazioni relative allo storage e creare SVM per continuare con la configurazione del cluster.

## **Esaminate le raccomandazioni relative allo storage con System Manager - ONTAP 9.7 e versioni precedenti**

È possibile esaminare i consigli relativi allo storage forniti per la creazione di aggregati utilizzando la finestra di storage in Gestione di sistema di ONTAP Classic (disponibile in ONTAP 9.7 e versioni precedenti).

## **Prima di iniziare**

È necessario aver configurato il cluster, la rete e i dettagli del supporto.

#### **A proposito di questa attività**

È possibile creare aggregati di dati in base alle raccomandazioni sullo storage oppure saltare questo passaggio e creare aggregati di dati in un secondo momento utilizzando System Manager.

### **Procedura**

- Per creare aggregati di dati in base alle raccomandazioni sullo storage, fare clic su **Submit and Continue** (Invia e continua).
- Per creare aggregati di dati in un secondo momento utilizzando System Manager, fare clic su **Ignora questo passaggio**.

### **Cosa fare in seguito**

Se si è scelto di creare aggregati in base alle raccomandazioni sullo storage, è necessario creare una macchina virtuale dello storage (SVM) per continuare con la configurazione del cluster.

## **Creare una SVM con Gestione di sistema - ONTAP 9.7 e versioni precedenti**

In Gestore di sistema ONTAP classic (disponibile in ONTAP 9.7 e versioni precedenti), è possibile utilizzare la finestra SVM (Storage Virtual Machine) per creare SVM completamente configurate. Le SVM servono i dati dopo la creazione degli oggetti storage su queste SVM.

### **Prima di iniziare**

- Devi aver creato un aggregato e l'aggregato deve essere online.
- È necessario assicurarsi che l'aggregato disponga di spazio sufficiente per il volume root SVM.

#### **Fasi**

- 1. Immettere un nome per la SVM.
- 2. Selezionare i protocolli dati per SVM:

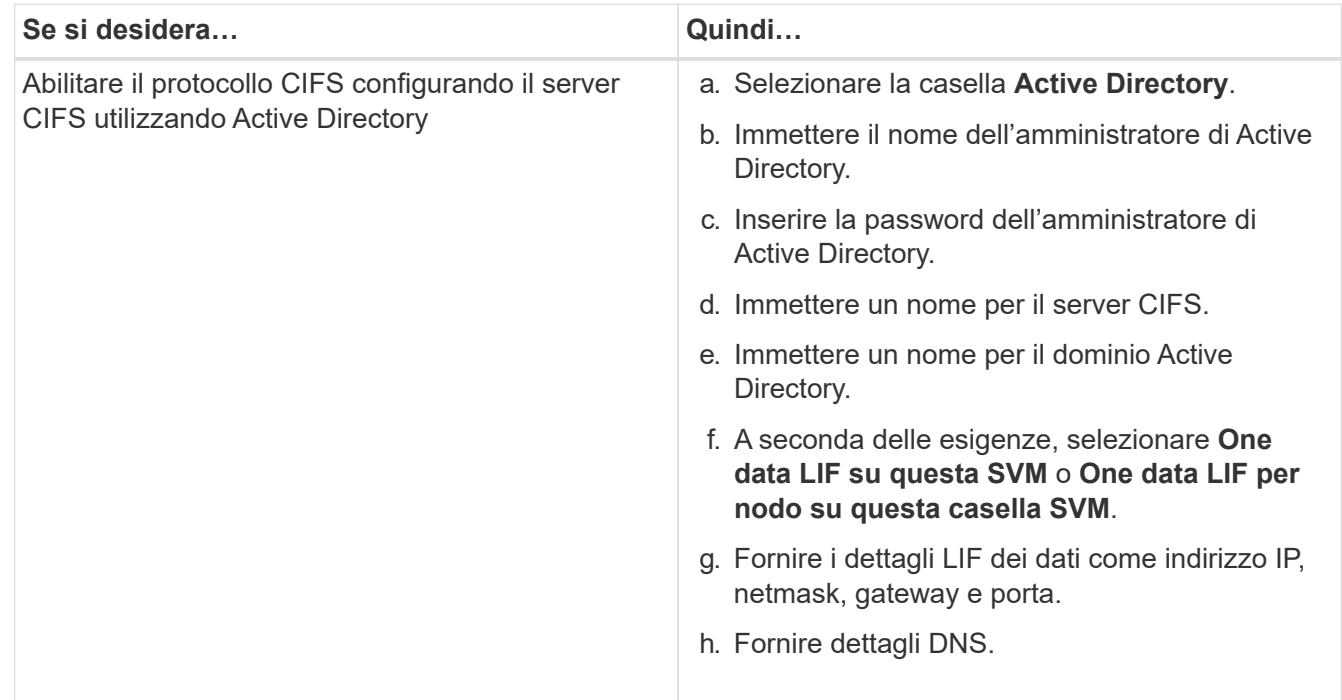

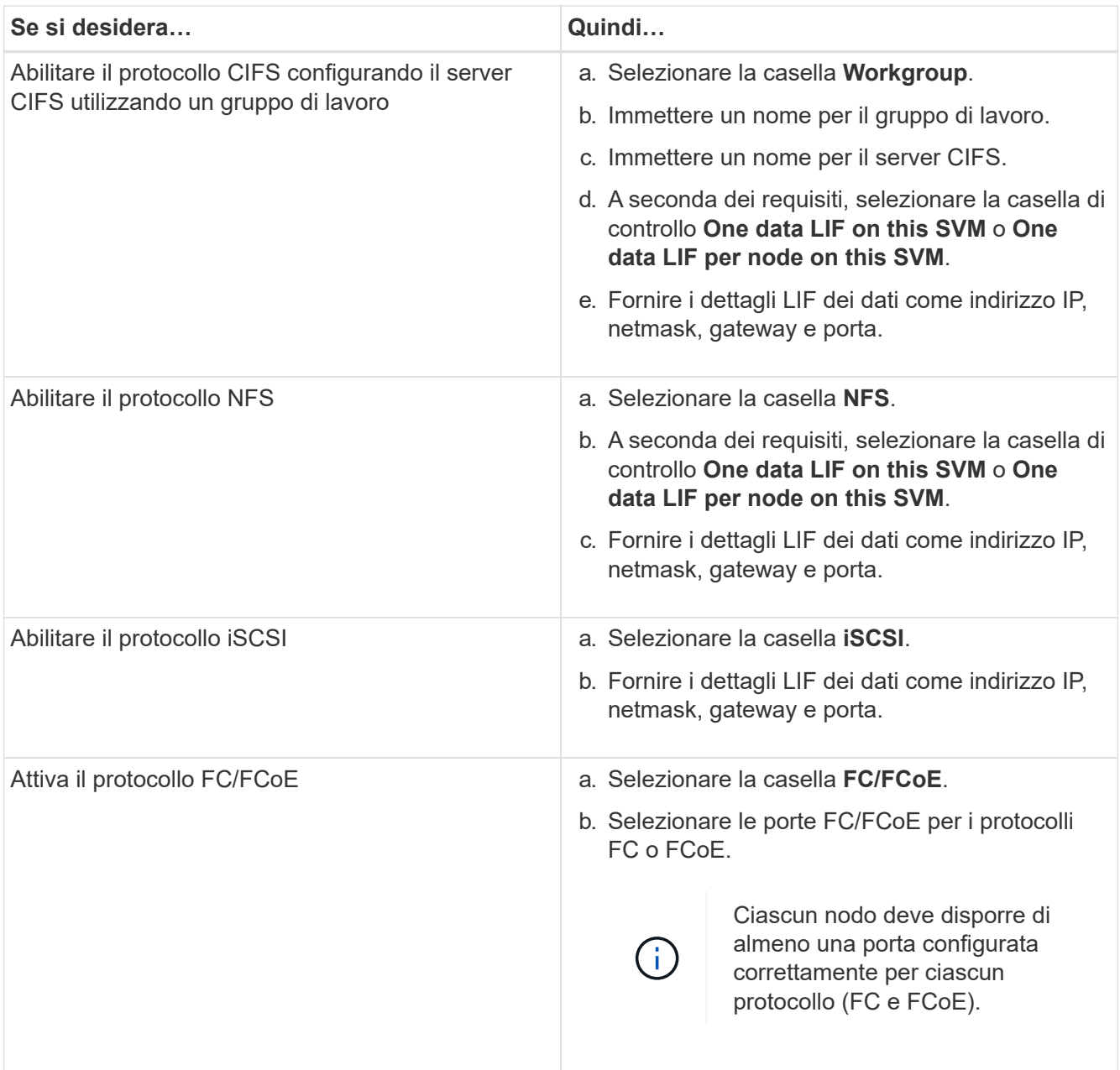

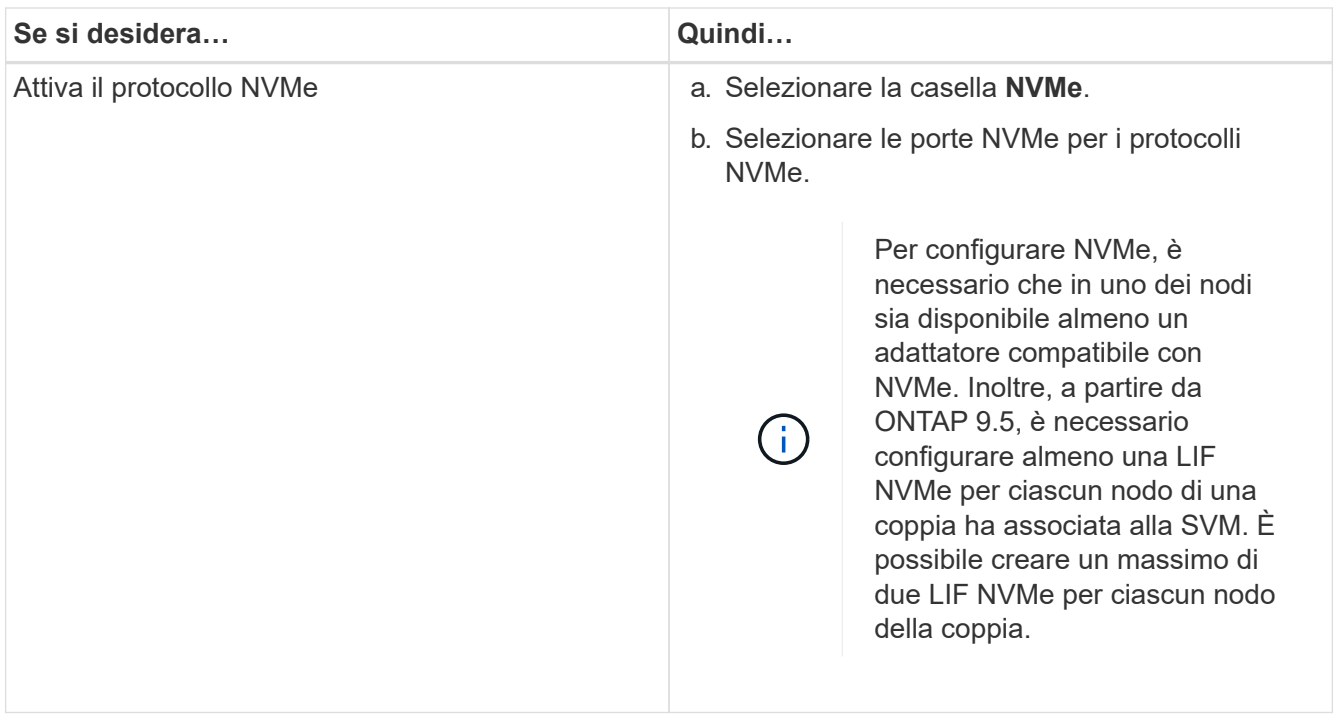

- 3. **Opzionale:** fare clic sull'icona **Opzioni avanzate** e fornire i dettagli per configurare le opzioni avanzate come la lingua predefinita, lo stile di sicurezza, i dettagli del server CIFS e i dettagli NFS.
- 4. Fare clic su **Submit and Continue** (Invia e continua) per creare la SVM.

### **Cosa fare in seguito**

Se si fa clic su **Submit and Continue** (Invia e continua), verificare i dettagli forniti nella finestra Summary (Riepilogo), quindi fare clic su **Manage Your Cluster** (Gestisci il cluster) per avviare System Manager oppure fare clic su **Provision an Application** (Esegui provisioning di un'applicazione) per eseguire il provisioning delle applicazioni di storage oppure fare clic su **Export Configuration** (Esporta configurazione) per scaricare il

#### **Informazioni sul copyright**

Copyright © 2024 NetApp, Inc. Tutti i diritti riservati. Stampato negli Stati Uniti d'America. Nessuna porzione di questo documento soggetta a copyright può essere riprodotta in qualsiasi formato o mezzo (grafico, elettronico o meccanico, inclusi fotocopie, registrazione, nastri o storage in un sistema elettronico) senza previo consenso scritto da parte del detentore del copyright.

Il software derivato dal materiale sottoposto a copyright di NetApp è soggetto alla seguente licenza e dichiarazione di non responsabilità:

IL PRESENTE SOFTWARE VIENE FORNITO DA NETAPP "COSÌ COM'È" E SENZA QUALSIVOGLIA TIPO DI GARANZIA IMPLICITA O ESPRESSA FRA CUI, A TITOLO ESEMPLIFICATIVO E NON ESAUSTIVO, GARANZIE IMPLICITE DI COMMERCIABILITÀ E IDONEITÀ PER UNO SCOPO SPECIFICO, CHE VENGONO DECLINATE DAL PRESENTE DOCUMENTO. NETAPP NON VERRÀ CONSIDERATA RESPONSABILE IN ALCUN CASO PER QUALSIVOGLIA DANNO DIRETTO, INDIRETTO, ACCIDENTALE, SPECIALE, ESEMPLARE E CONSEQUENZIALE (COMPRESI, A TITOLO ESEMPLIFICATIVO E NON ESAUSTIVO, PROCUREMENT O SOSTITUZIONE DI MERCI O SERVIZI, IMPOSSIBILITÀ DI UTILIZZO O PERDITA DI DATI O PROFITTI OPPURE INTERRUZIONE DELL'ATTIVITÀ AZIENDALE) CAUSATO IN QUALSIVOGLIA MODO O IN RELAZIONE A QUALUNQUE TEORIA DI RESPONSABILITÀ, SIA ESSA CONTRATTUALE, RIGOROSA O DOVUTA A INSOLVENZA (COMPRESA LA NEGLIGENZA O ALTRO) INSORTA IN QUALSIASI MODO ATTRAVERSO L'UTILIZZO DEL PRESENTE SOFTWARE ANCHE IN PRESENZA DI UN PREAVVISO CIRCA L'EVENTUALITÀ DI QUESTO TIPO DI DANNI.

NetApp si riserva il diritto di modificare in qualsiasi momento qualunque prodotto descritto nel presente documento senza fornire alcun preavviso. NetApp non si assume alcuna responsabilità circa l'utilizzo dei prodotti o materiali descritti nel presente documento, con l'eccezione di quanto concordato espressamente e per iscritto da NetApp. L'utilizzo o l'acquisto del presente prodotto non comporta il rilascio di una licenza nell'ambito di un qualche diritto di brevetto, marchio commerciale o altro diritto di proprietà intellettuale di NetApp.

Il prodotto descritto in questa guida può essere protetto da uno o più brevetti degli Stati Uniti, esteri o in attesa di approvazione.

LEGENDA PER I DIRITTI SOTTOPOSTI A LIMITAZIONE: l'utilizzo, la duplicazione o la divulgazione da parte degli enti governativi sono soggetti alle limitazioni indicate nel sottoparagrafo (b)(3) della clausola Rights in Technical Data and Computer Software del DFARS 252.227-7013 (FEB 2014) e FAR 52.227-19 (DIC 2007).

I dati contenuti nel presente documento riguardano un articolo commerciale (secondo la definizione data in FAR 2.101) e sono di proprietà di NetApp, Inc. Tutti i dati tecnici e il software NetApp forniti secondo i termini del presente Contratto sono articoli aventi natura commerciale, sviluppati con finanziamenti esclusivamente privati. Il governo statunitense ha una licenza irrevocabile limitata, non esclusiva, non trasferibile, non cedibile, mondiale, per l'utilizzo dei Dati esclusivamente in connessione con e a supporto di un contratto governativo statunitense in base al quale i Dati sono distribuiti. Con la sola esclusione di quanto indicato nel presente documento, i Dati non possono essere utilizzati, divulgati, riprodotti, modificati, visualizzati o mostrati senza la previa approvazione scritta di NetApp, Inc. I diritti di licenza del governo degli Stati Uniti per il Dipartimento della Difesa sono limitati ai diritti identificati nella clausola DFARS 252.227-7015(b) (FEB 2014).

#### **Informazioni sul marchio commerciale**

NETAPP, il logo NETAPP e i marchi elencati alla pagina<http://www.netapp.com/TM> sono marchi di NetApp, Inc. Gli altri nomi di aziende e prodotti potrebbero essere marchi dei rispettivi proprietari.